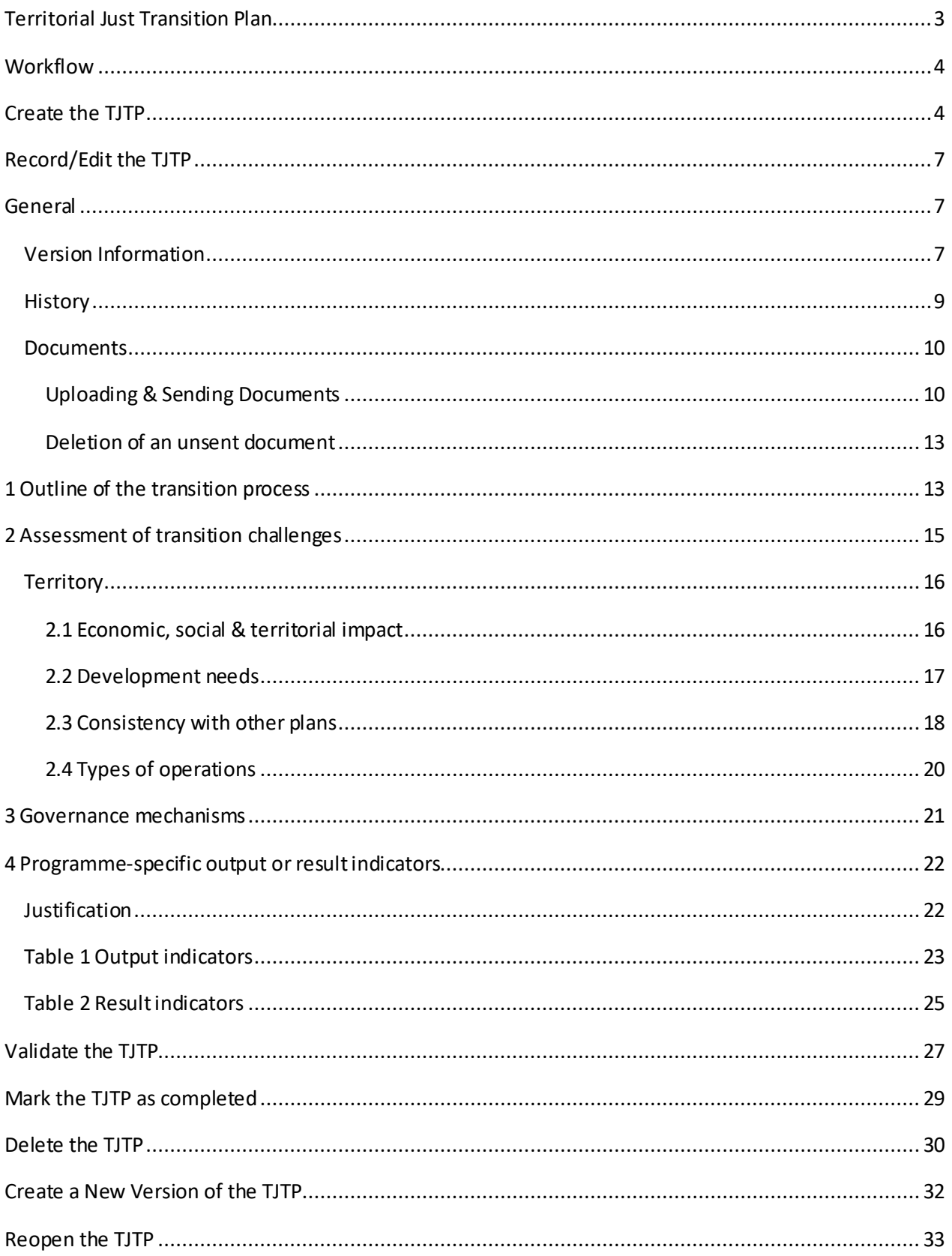

# <span id="page-2-0"></span>**Territorial Just Transition Plan**

### **PURPOSE**

This document describes the specifications related to the Territorial Just Transition Plan (TJTP). The TJTP needs to be defined by the MS in case JTF is covered in their IJG Programme(s). The TJTP can be defined and then used by different Programmes. A TJTP version will never be sent as such to the Commission. It will only be sent as part of specific Programme version(s), when it is referred by the specific Programme version, and assessed together with that Programme version.

#### **REGULATIONS**

More detail regarding the regulation of the Territorial Just Transition Plan (TJTP) can be found in the ["About SFC2021"](https://ec.europa.eu/sfc/en/2021/about-sfc2021) section of the portal.

#### **ROLES**

Roles involved in Territorial Just Transition Plan (TJTP) are:

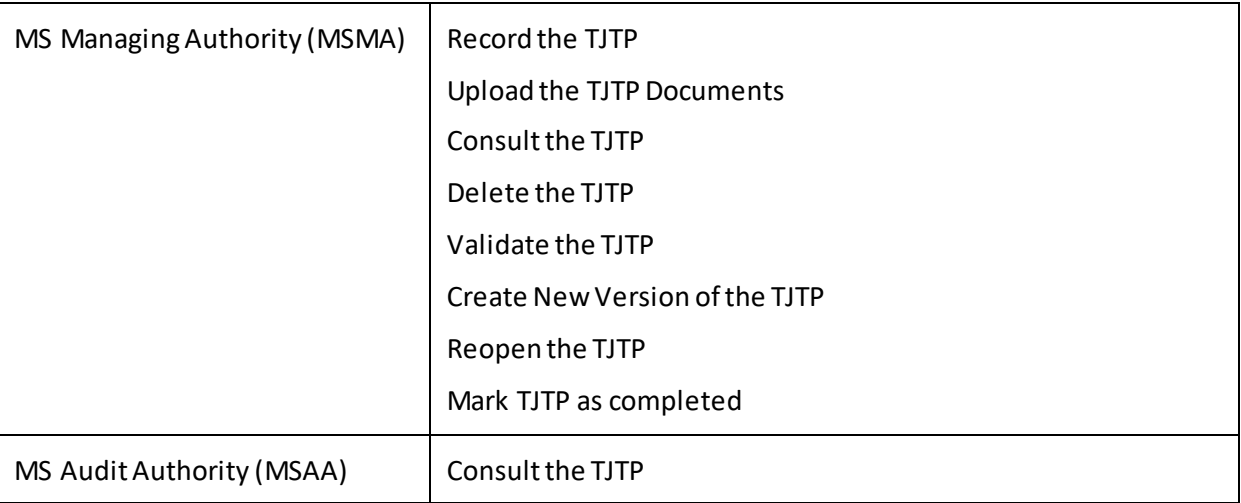

#### **FUNDS**

JTF

# <span id="page-3-0"></span>**Workflow**

This section shows the lifecycle to create and manage a TJTP. There is no modifying the TJTP once it has been submitted. The Commission cannot change a TJTP, only respond.

Clic[k here](https://ec.europa.eu/sfc/en/file/sdtjtppng) to see the TJTP workflow diagram in high resolution.

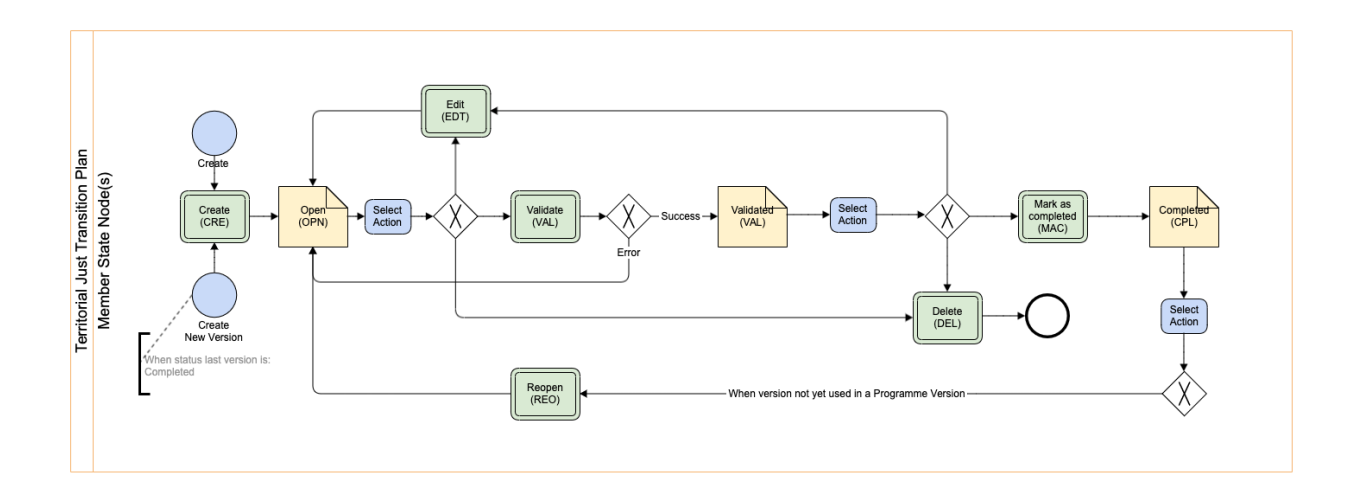

## <span id="page-3-1"></span>**Create the TJTP**

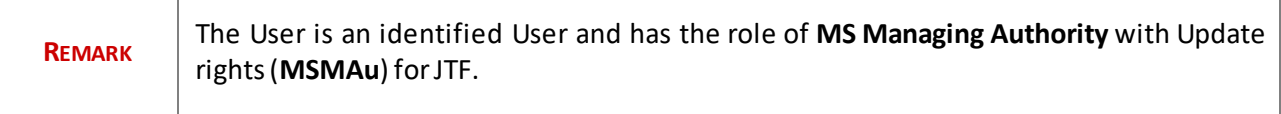

**1.** To access the **TJTP** go to the **Programming** menu and select the **Territorial Just Transition Plan** menu item:

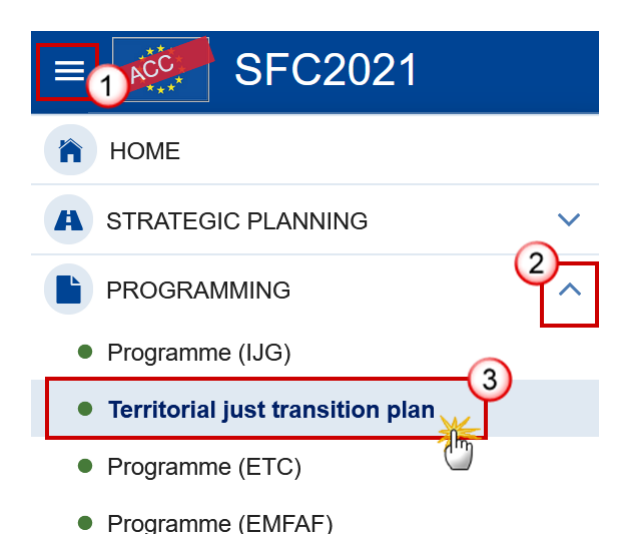

**2.** Click on the **CREATE** button to create a new TJTP:

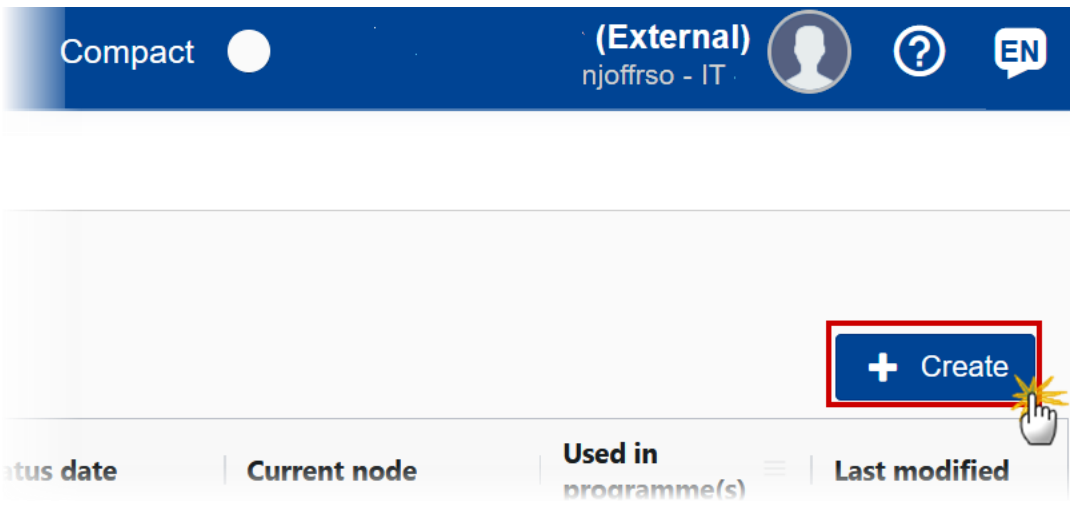

You are redirected to the TJTP Creation Wizard:

#### **CREATE TERRITORIAL JUST TRANSITION PLAN**

FILL IN THE TJTP PLAN INFORMATION

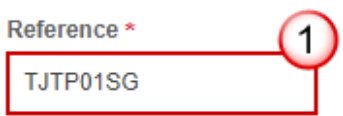

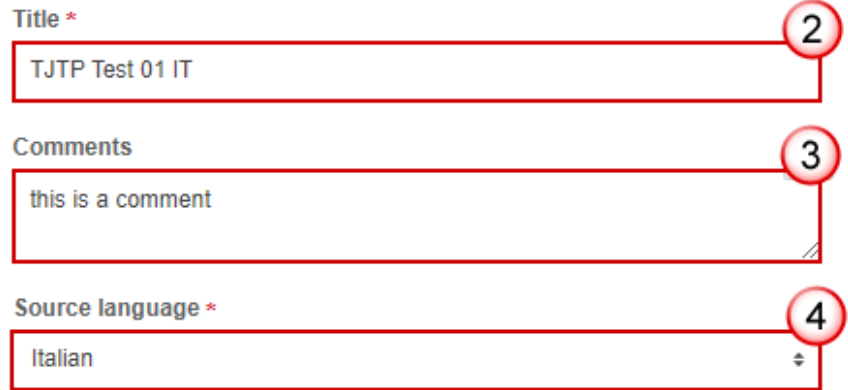

Please make sure that the territorial just transition plan that you are planning to encode in SFC does not duplicate an already existing plan. In case the territorial just transition plan that corresponds to several programmes is already completed in SFC, just link the relevant programme with this plan before sending it to the Commission.

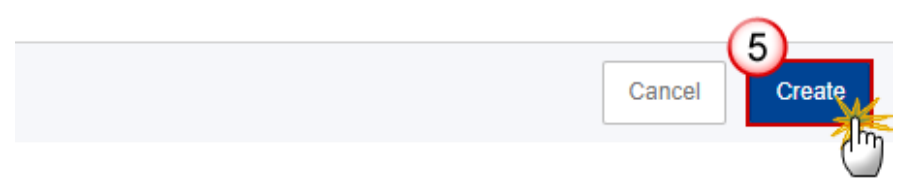

- **3.** Enter or select the following information:
- **(1)** Enter the *Reference*.

The Reference must be unique within the Country and can only be updated when Version 1.

- **(2)** Enterthe *Title*.
- **(3)** Enter any *Comments.*
- **(4)** Select the *Source language*.
- **(5)** Click on **CREATE** to confirm creation of the the TJTP.

The status of the TJTP is **OPEN**.

The initial TJTP structure is created, and a Table of Content (ToC)/Navigation Tree is presented, so the User can enter the structured data of the TJTP.

# <span id="page-6-0"></span>**Record/Edit the TJTP**

## <span id="page-6-1"></span>**General**

## <span id="page-6-2"></span>*Version Information*

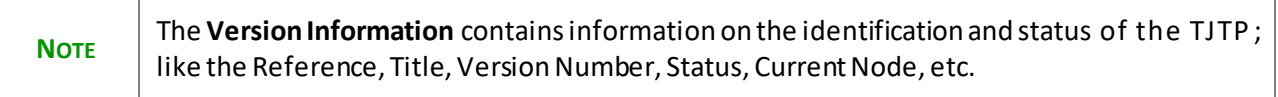

### **1.** Click on the **EDIT** button to access the editform to modify the information:

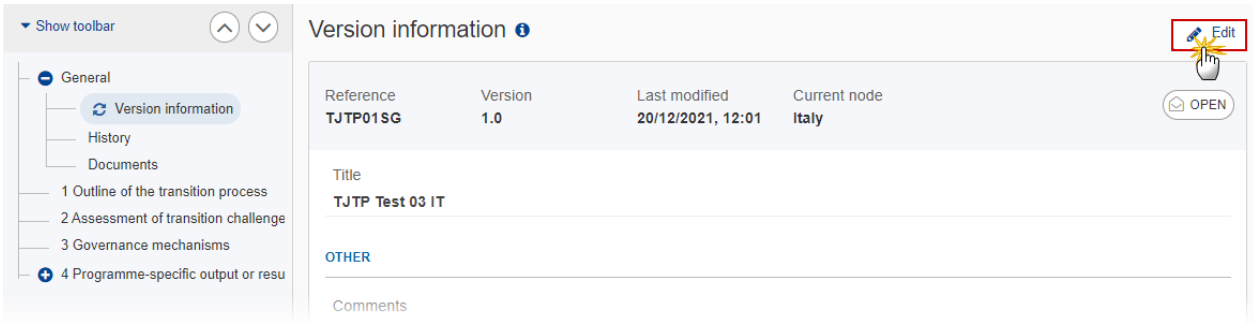

The Edit form appears:

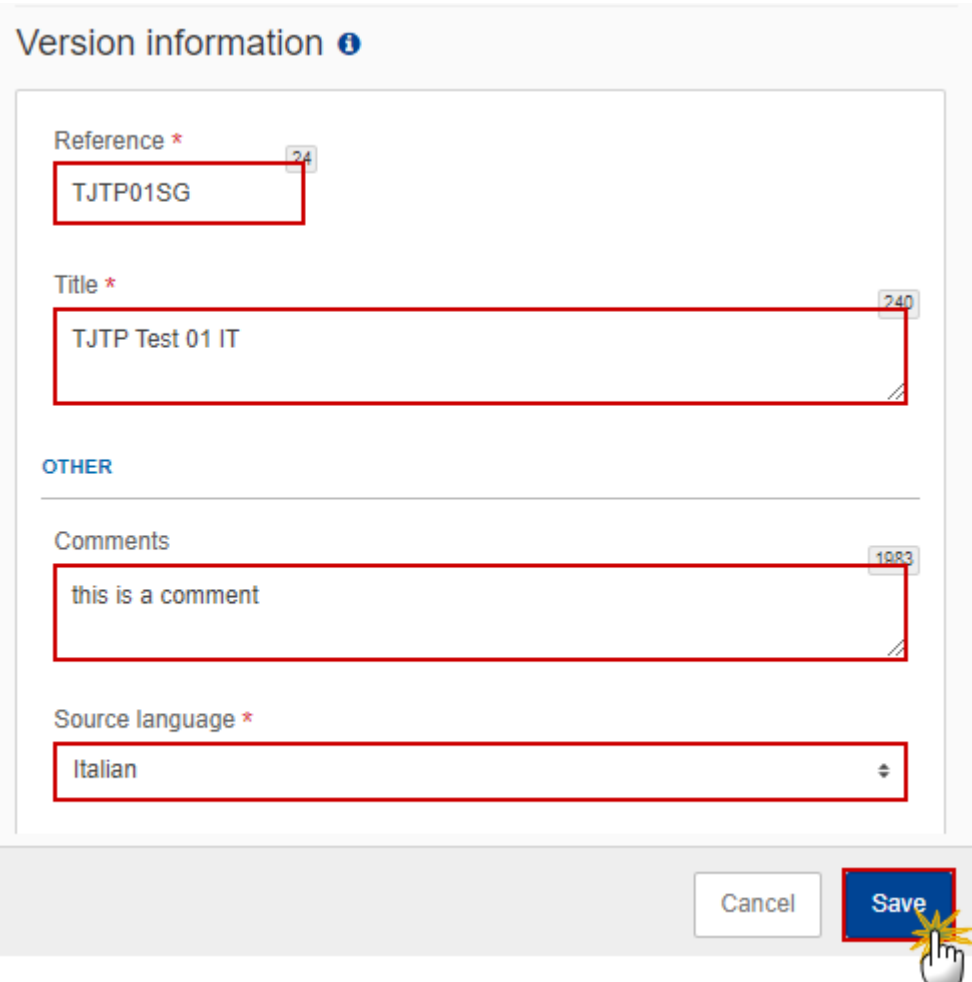

**2.** Only selected fields are modifiable. Once any changes are made click the **SAVE** button to save the information.

The **Programme versions referring to this TJTP** table will contain any IJG Programmes that have linked this TJTP in the corresponding section of their Programme.

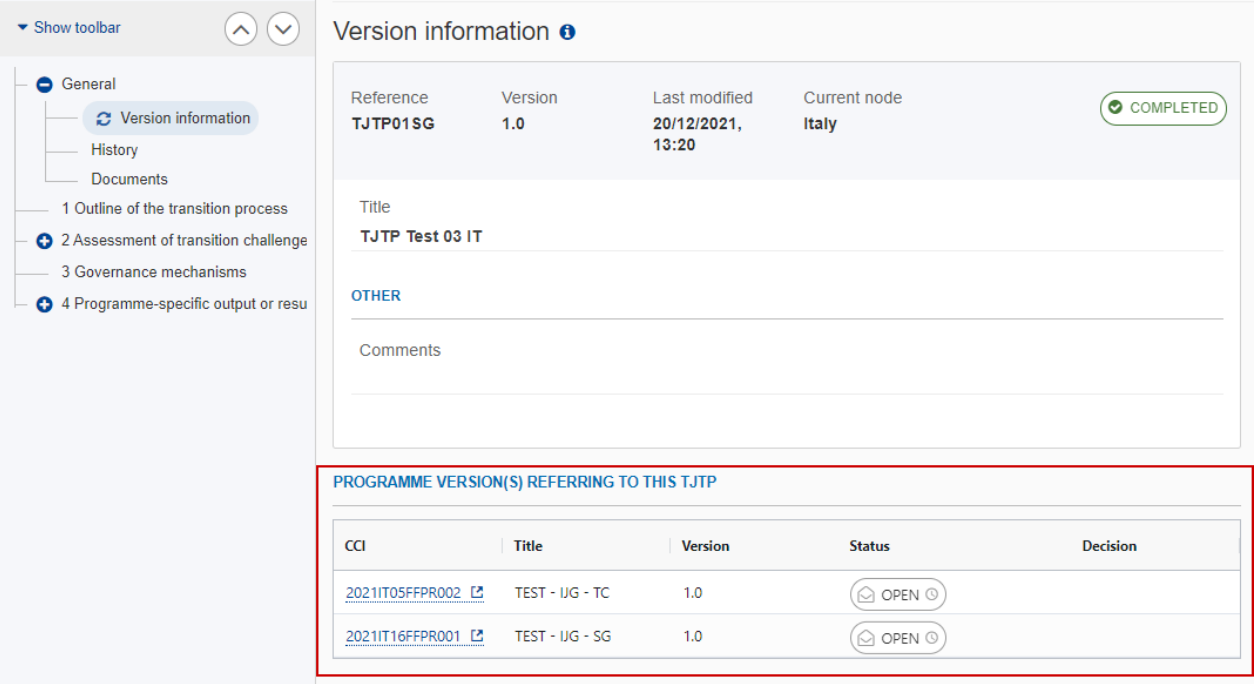

**3.** Click on the Refresh icon  $\mathbf{C}$  in the Version information menu to refresh the list of linked Programmes.

## <span id="page-8-0"></span>*History*

This section shows all the actions that have been taken on the TJTP since it was created, for example:

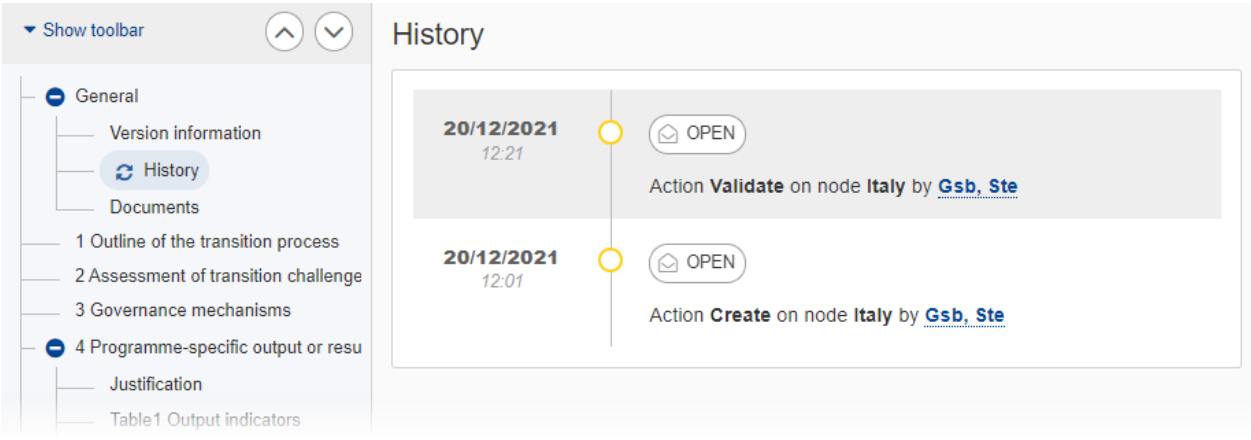

### <span id="page-9-0"></span>*Documents*

The **Documents** list shows all documents uploaded against this version of the TJTP by Member State and by Commission Users. These documents will never be sent from within the TJTP module. When the TJTP version is referred by an IJG Programme version, then a copy of these documents is sent with the Programme version.

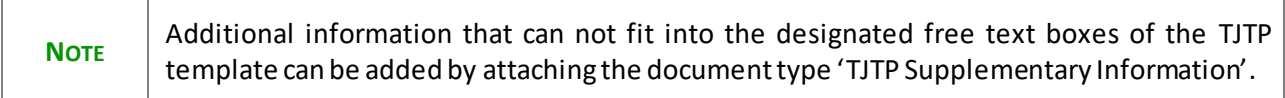

The following documents will be foreseen:

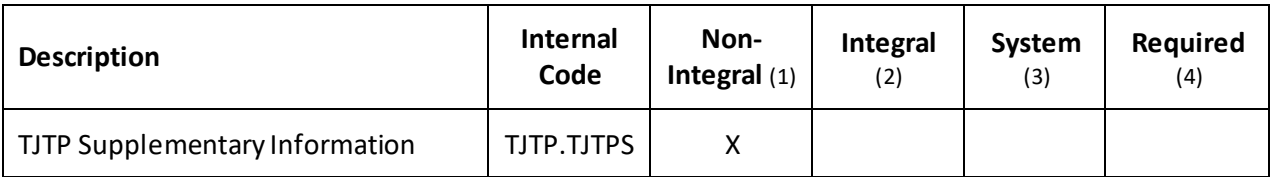

(1) Document can be sent at any time

(2) Document will be automatically sent when the Object is sent

- (3) Document automatically created by the system
- (4) Document required in the system before a next action can be executed

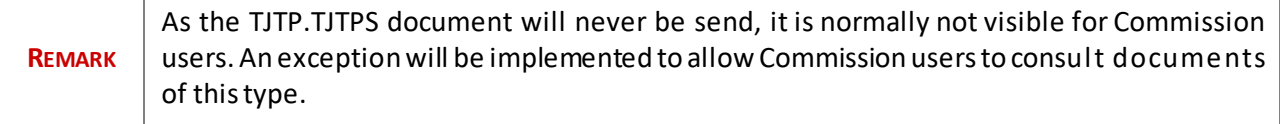

### <span id="page-9-1"></span>**Uploading & Sending Documents**

• Clicking on the A<sub>DD</sub> button  $\frac{1 + \text{Act}}{1 + \text{Act}}$  will open a pop-up window allowing you to add a new document type with attachments.

- Selecting a document row and clicking on the VIEW icon  $\bullet$  will allow you to view the document information.
- Selecting a document row and clicking on the **EDIT** icon **i** will allow you to modify the document information. If a document of type 'Other Member State Document' must be sent, you can select the edit icon in order to send the document.
- Selecting a document row and clicking on the DELETE icon **E**vill allow you to delete the document and all attachements.
- **1.** Click on the **ADD** button to add a new document:

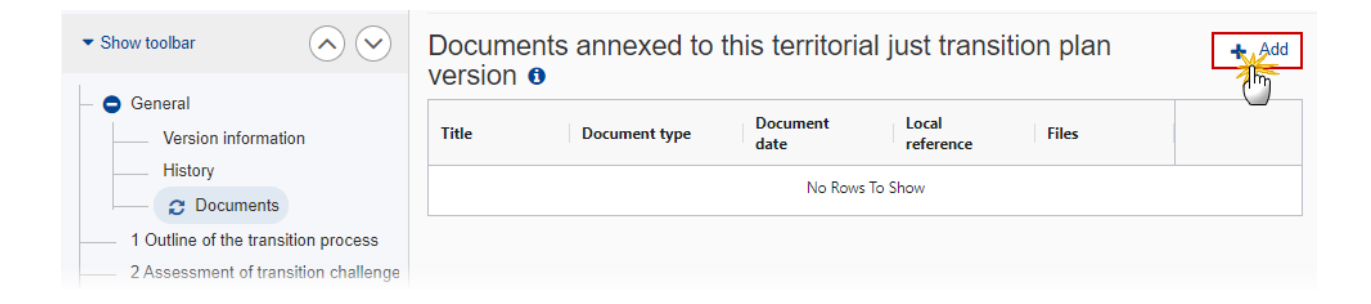

The Edit document detail pop-up window appears:

#### **Edit document details**

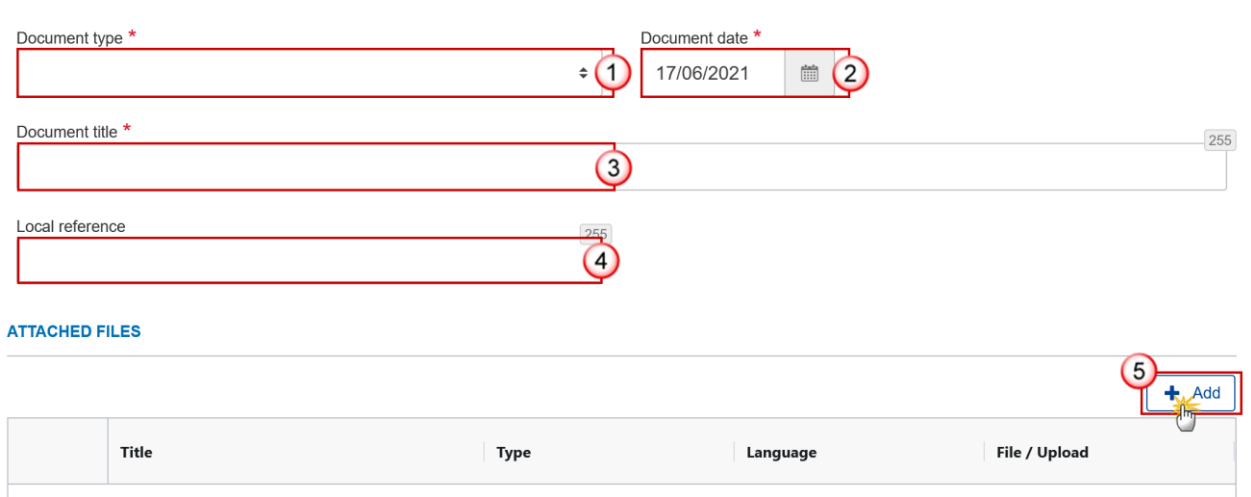

- **2.** Enter or select the following information:
- **(1)** Select a *Document type*.
- **(2)** Enter a *Document date*.

The system automatically fills the field with todays date, but this can be modified.

- **(3)** Enter a *Document title* for your Document.
- **(4)** Enter a *Local reference*.
- **(5)** Click on the ADD button to add a new attachment:
	- You can add multiple attachments by clicking on the ADD button.
	- You can remove unwanted attachments by selecting the attachment and clicking on the **REMOVE** button.

The **Attached files** window becomes editable:

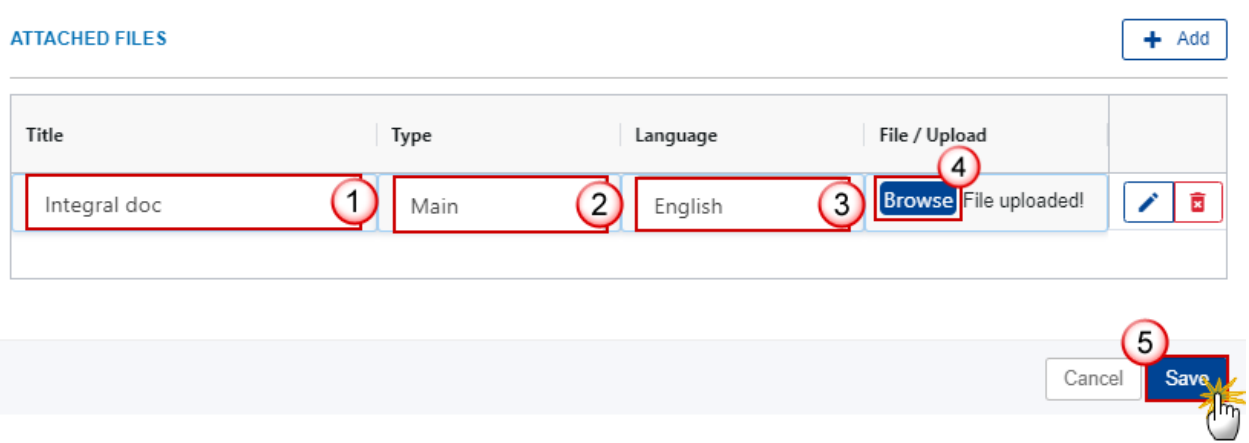

- **3.** Enter or select the following information:
- **(1)** Enter a *Title* for your attachment.
- **(2)** Select the *Type*of the document.
- It is possible to select from these 4 types: Annex, Cover Letter, Main or Translation.
- **(3)** Select the *Language* of the document.
- **(4)** Click on **BROWSE** to select the file that you want to add as an attachment.
- **(5)** After the attachments are uploaded click on **SAVE**.

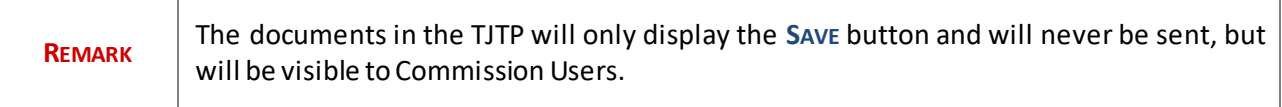

## <span id="page-12-0"></span>**Deletion of an unsent document**

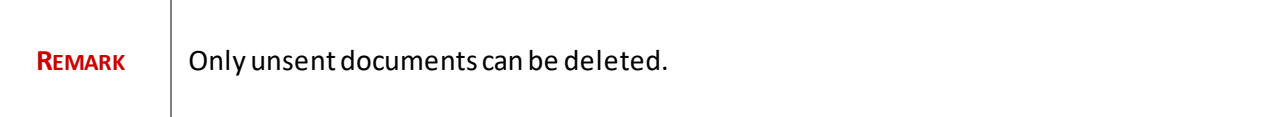

**1.** In the row of a previously uploaded unsent document click on the **DELETE** icon to delete the document and associated attachments:

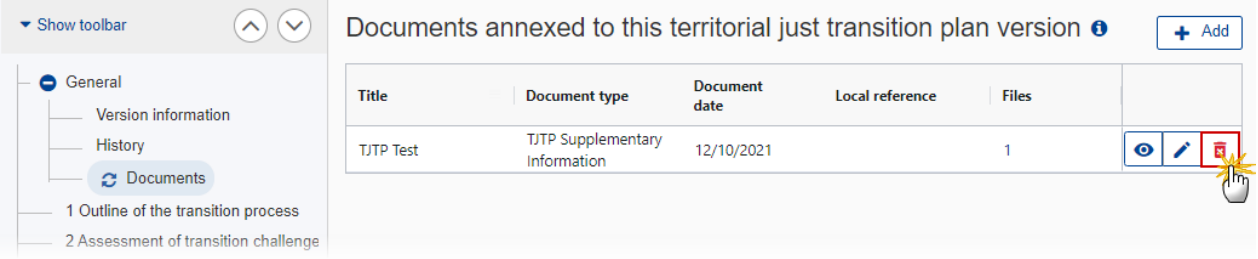

A confirmation window appears:

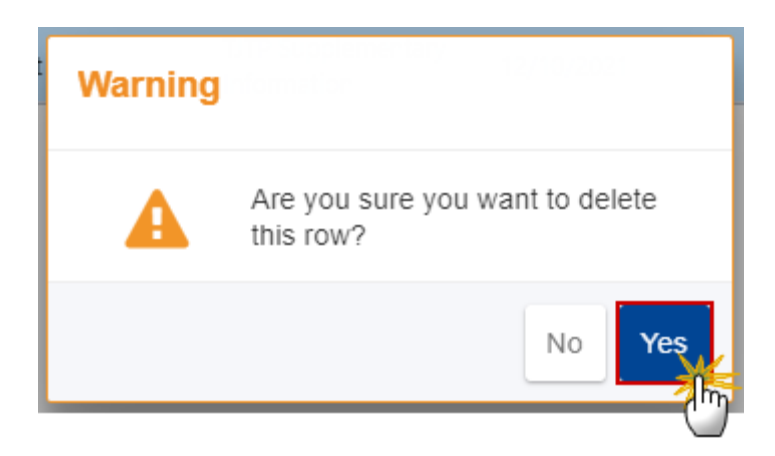

2. Click on YES to confirm deletion. Click on No to return to the document section.

# <span id="page-12-1"></span>**1 Outline of the transition process**

**1.** Click on the **EDIT** button to enter the information:

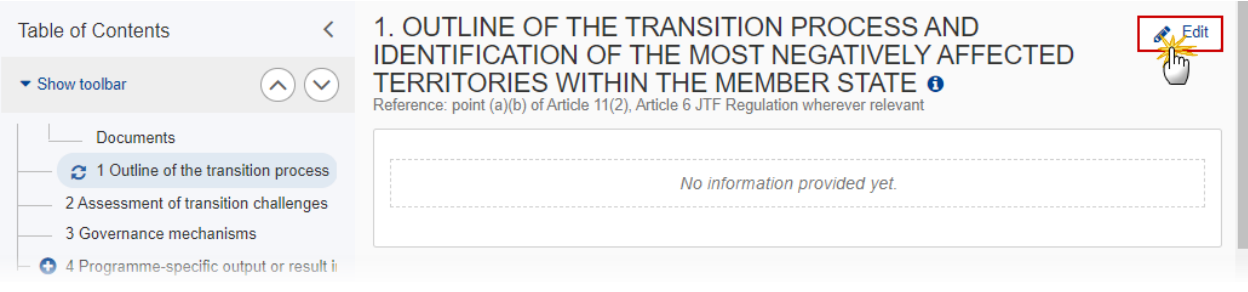

#### The Edit details window appears:

### 1. OUTLINE OF THE TRANSITION PROCESS AND **IDENTIFICATION OF THE MOST NEGATIVELY** AFFECTED TERRITORIES WITHIN THE MEMBER STATE O

Reference: point (a)(b) of Article 11(2), Article 6 JTF Regulation wherever relevant

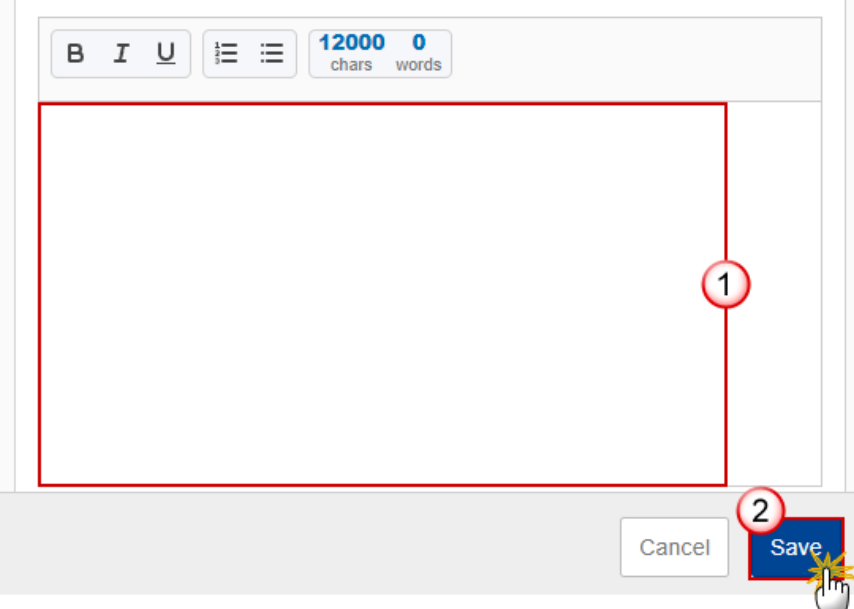

- **2.** Enter the following:
- **(1)** Enter the text in the text box provided.
- **(2)** Click on **SAVE** to save the information.

# <span id="page-14-0"></span>**2 Assessment of transition challenges**

**1.** Click on the A<sub></sub><sup>D</sub> button to add information in the table:</sup>

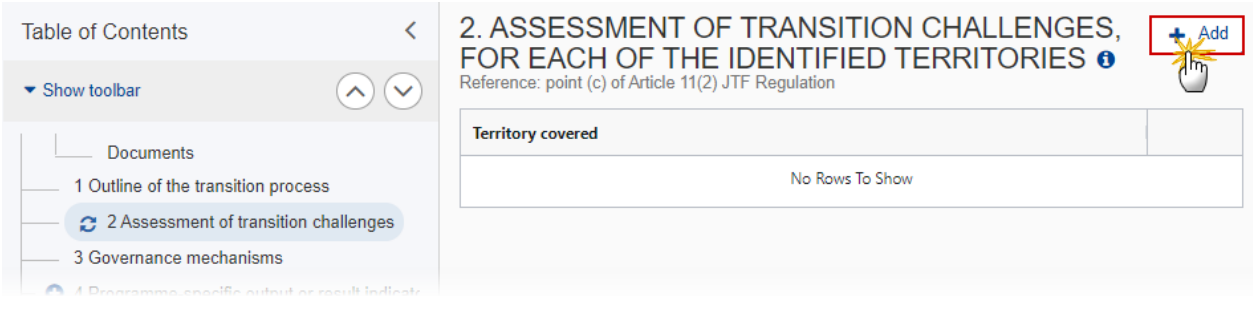

### The add row window appears:

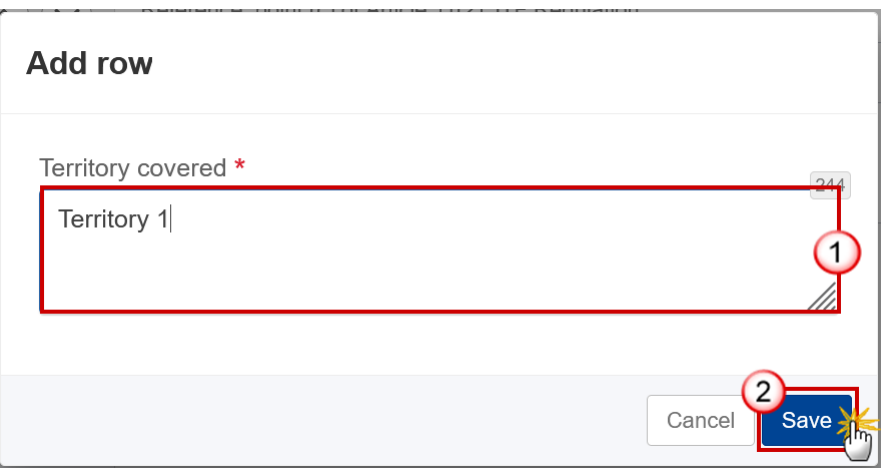

- **2.** Enter the following:
- **(1)** Enterthe *Territory covered*.
- **(2)** Click on **SAVE** to save the information

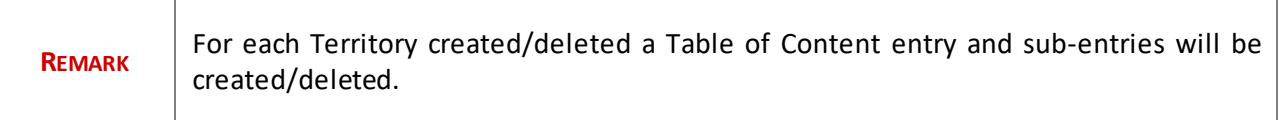

## <span id="page-15-0"></span>*Territory*

## <span id="page-15-1"></span>**2.1 Economic, social & territorial impact**

**1.** Click on the **EDIT** button to enter the information:

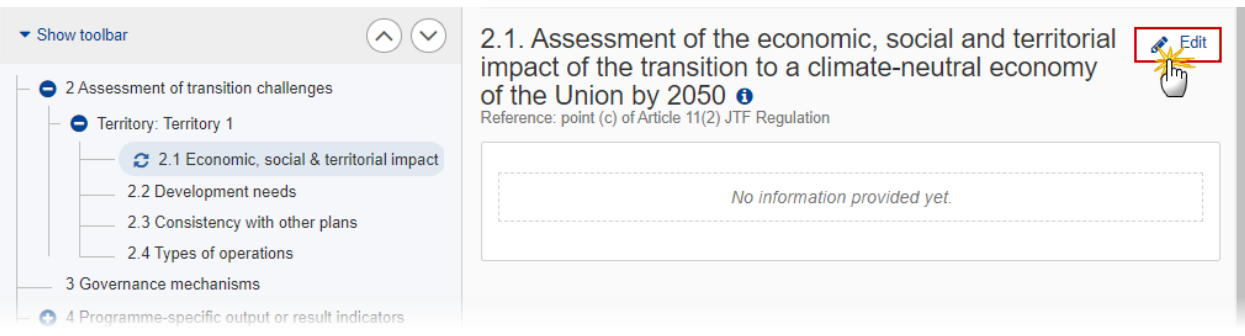

### The Edit details window appears:

2.1. Assessment of the economic, social and<br>territorial impact of the transition to a climateneutral economy of the Union by 2050 or

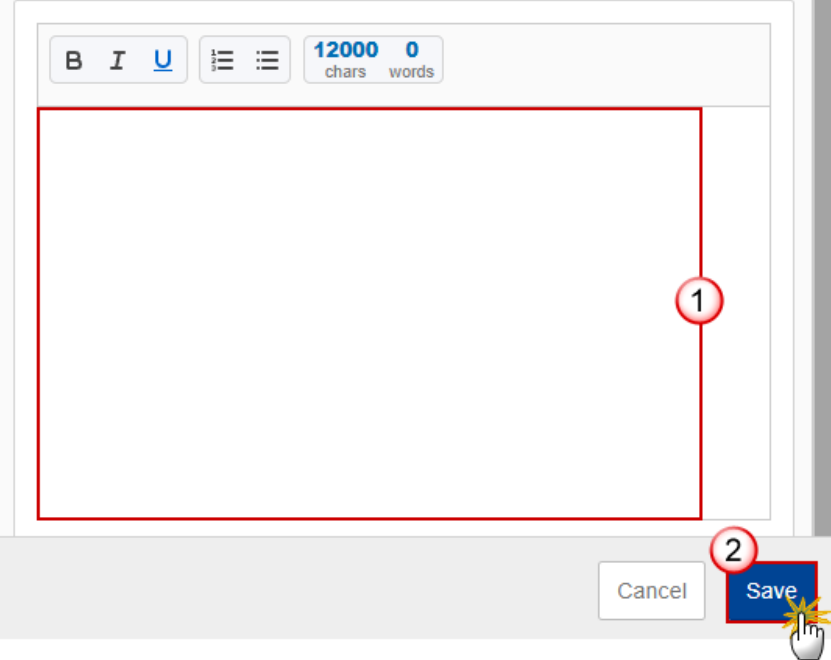

- **2.** Enter the following:
- **(1)** Enter the text in the text box provided.
- **(2)** Click on **SAVE** to save the information.

## <span id="page-16-0"></span>**2.2 Development needs**

**1.** Click on the **EDIT** button to enter the information:

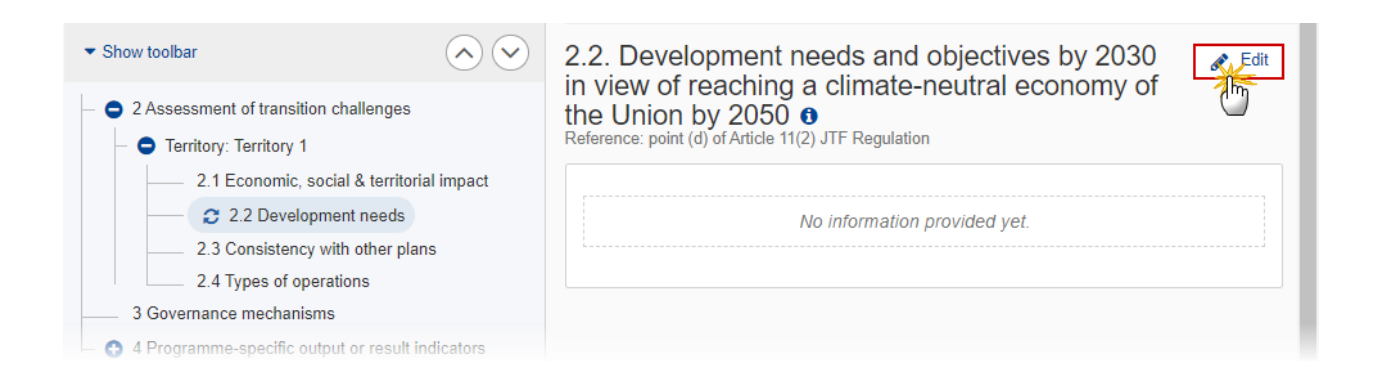

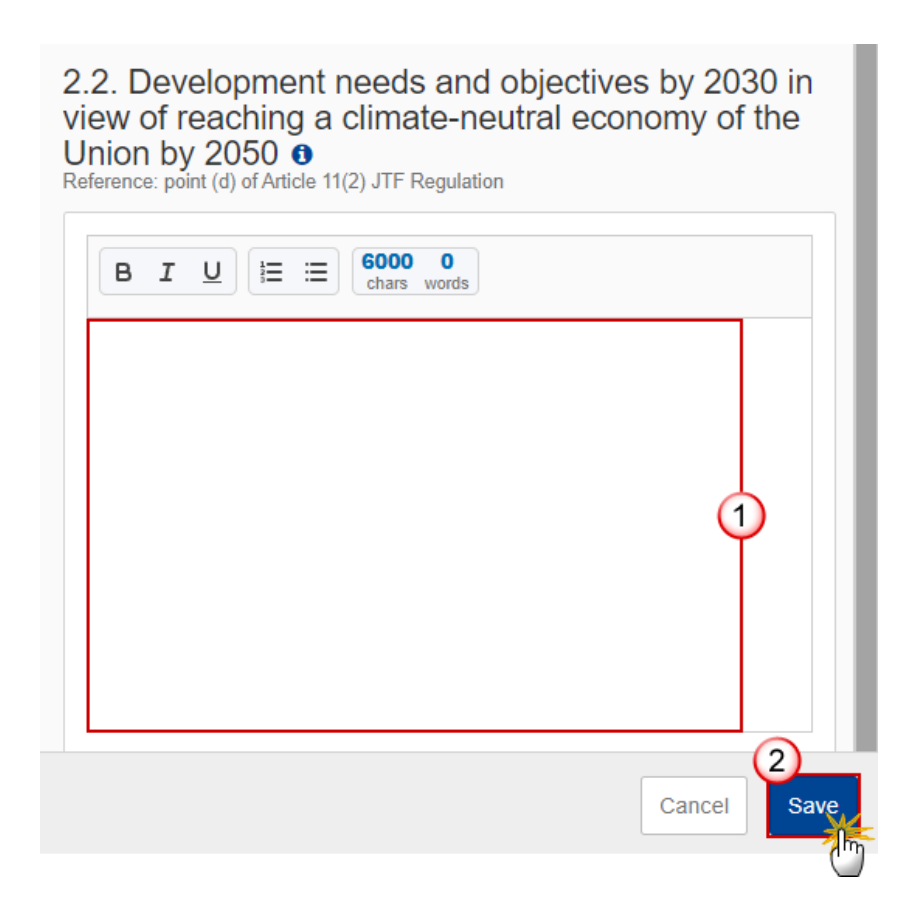

- **2.** Enter the following:
- **(1)** Enter the text in the text box provided.
- **(2)** Click on **SAVE** to save the information.

### <span id="page-17-0"></span>**2.3 Consistency with other plans**

**1.** Click on the **EDIT** button to enter the information:

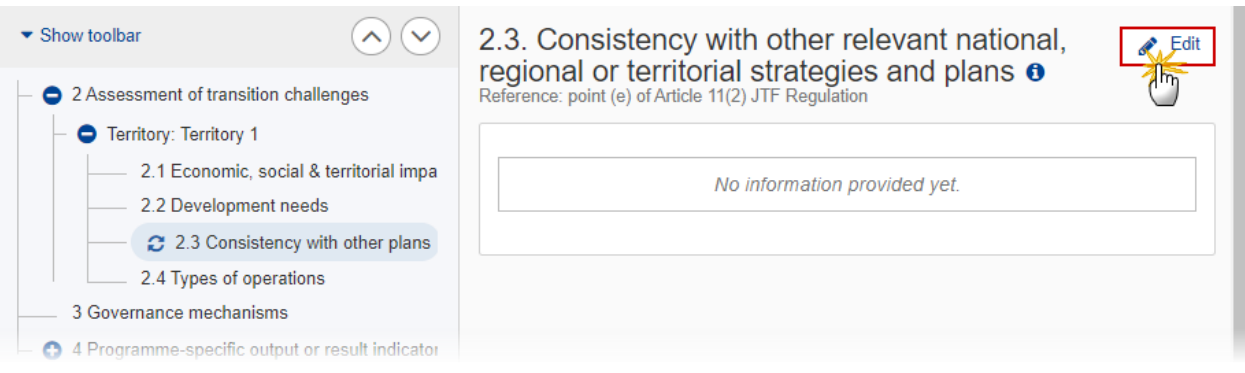

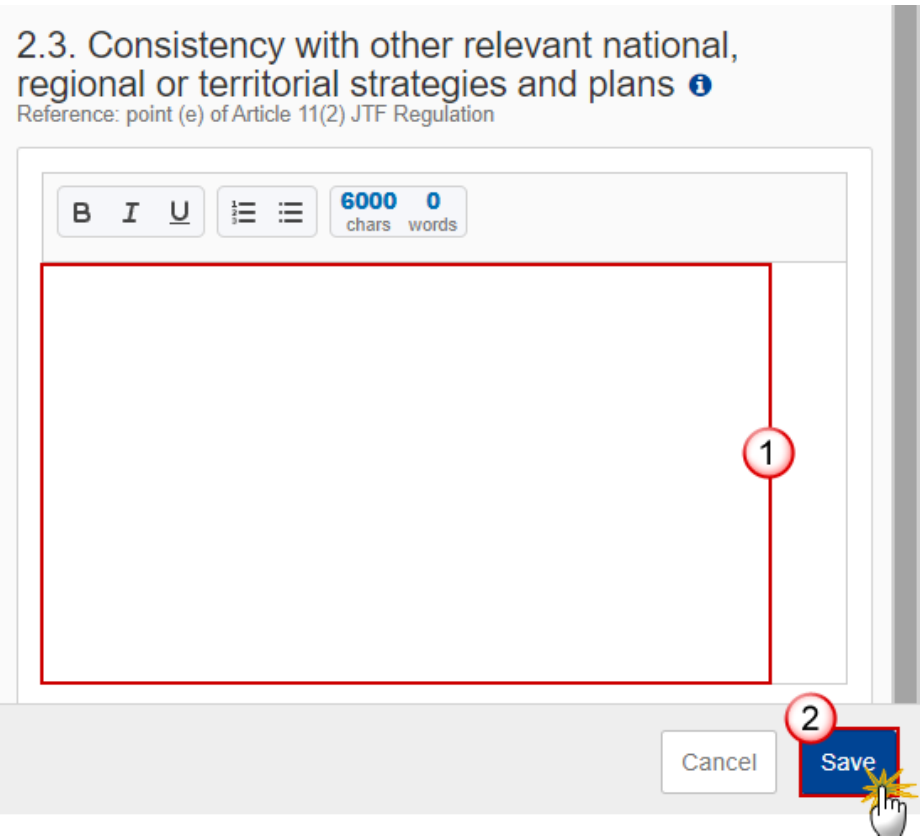

- **2.** Enter the following:
- **(1)** Enter the text in the text box provided.
- **(2)** Click on **SAVE** to save the information.

# <span id="page-19-0"></span>**2.4 Types of operations**

**1.** Click on the **EDIT** button to enter the information:

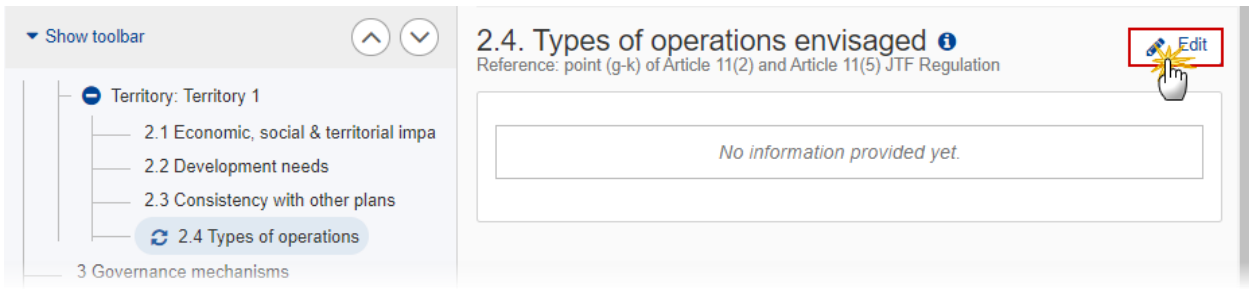

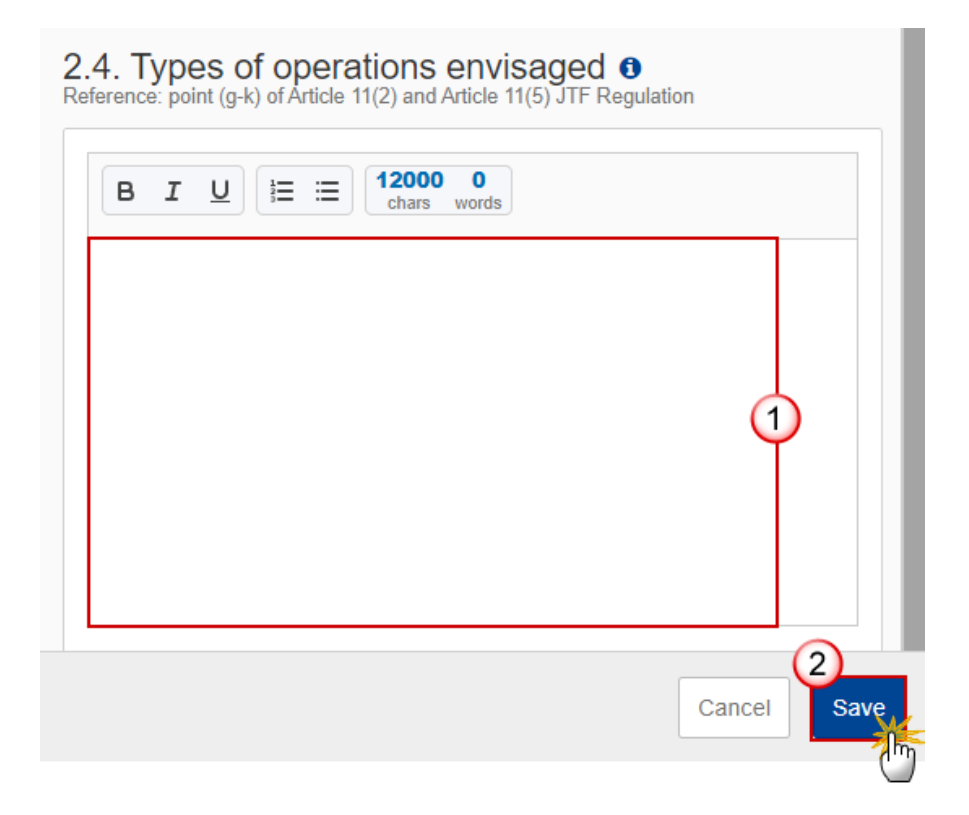

- **2.** Enter the following:
- **(1)** Enter the text in the text box provided.
- **(2)** Click on **SAVE** to save the information.

# <span id="page-20-0"></span>**3 Governance mechanisms**

**1.** Click on the **EDIT** button to enter the information:

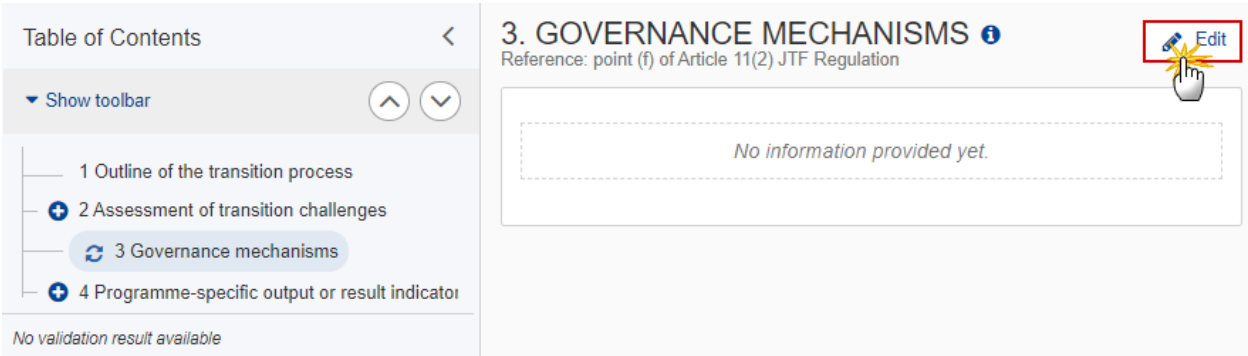

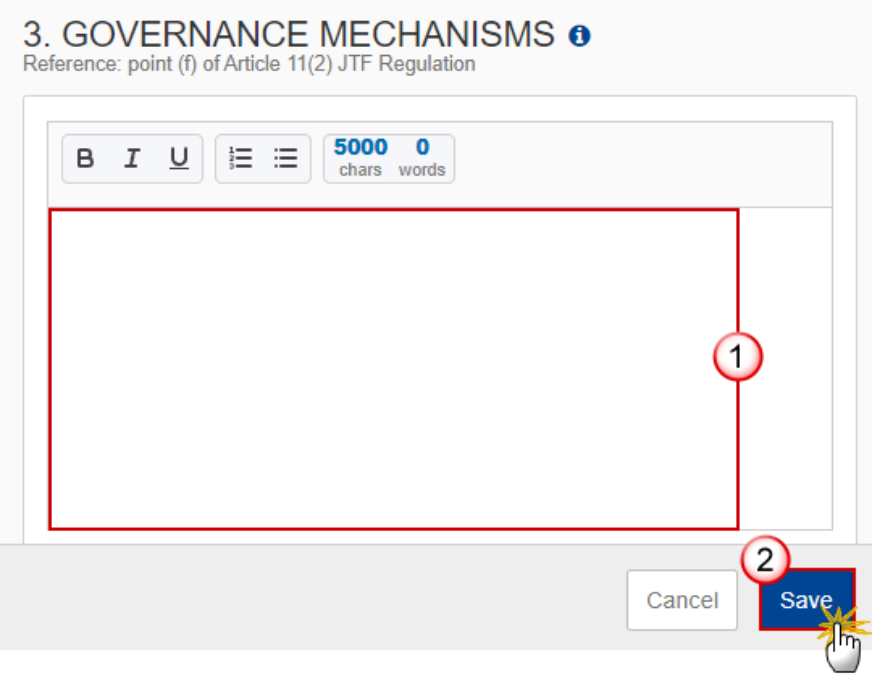

- **2.** Enter the following:
- **(1)** Enter the text in the text box provided.

**(2)** Click on **SAVE** to save the information.

# <span id="page-21-0"></span>**4 Programme-specific output or result indicators**

# <span id="page-21-1"></span>*Justification*

**1.** Click on the **EDIT** button to enter the information:

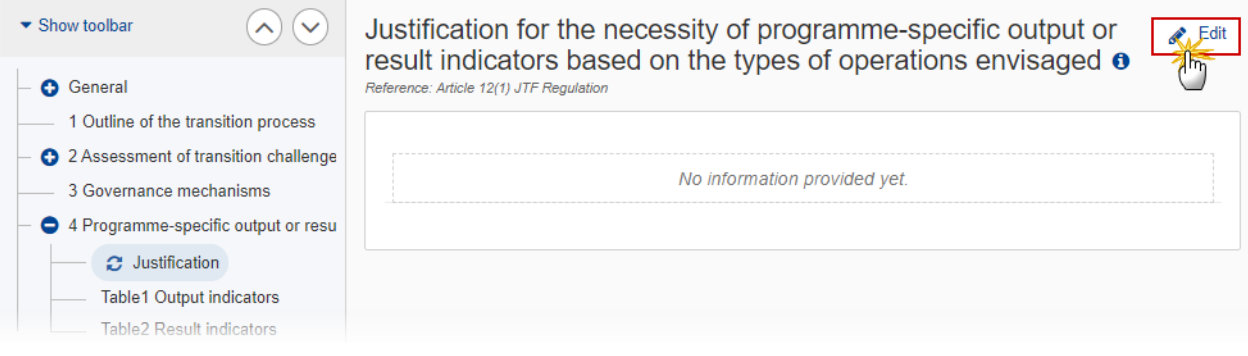

Justification for the necessity of programme-specific output or result indicators based on the types of operations envisaged  $\bullet$ Reference: Article 12(1) JTF Regulation

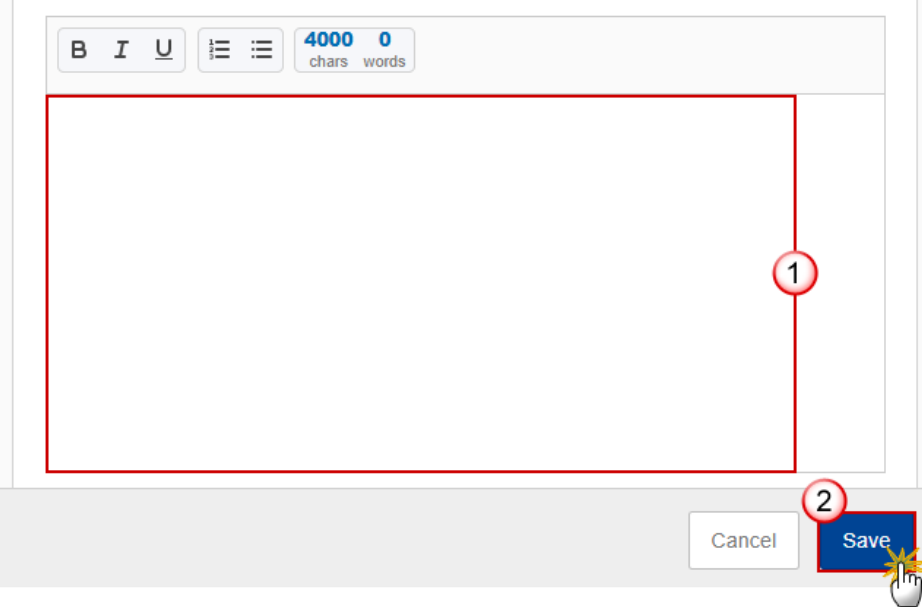

- **2.** Enter the following:
- **(1)** Enter the text in the text box provided.
- **(2)** Click on **SAVE** to save the information.

### <span id="page-22-0"></span>*Table 1 Output indicators*

- Clicking on the A<sub>DD</sub> button  $\boxed{+$  Add will open a pop-up window allowing you to add a new Output indicator.
- Selecting an Output indicator row and clicking on the EDIT icon **i** will allow you to modify the Output indicatorinformation.
- Selecting an Output indicator row and clicking on the DELETE icon **D** will allow you to delete the Output indicator.
- **1.** Click on the **ADD** button to add a new output indicator:

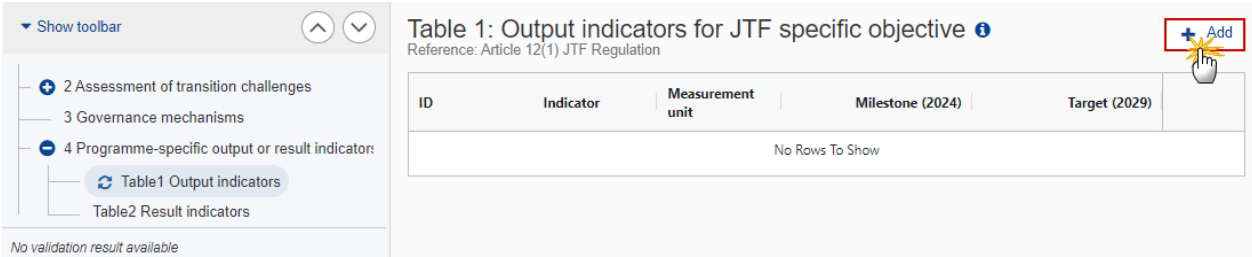

### The edit details form appears:

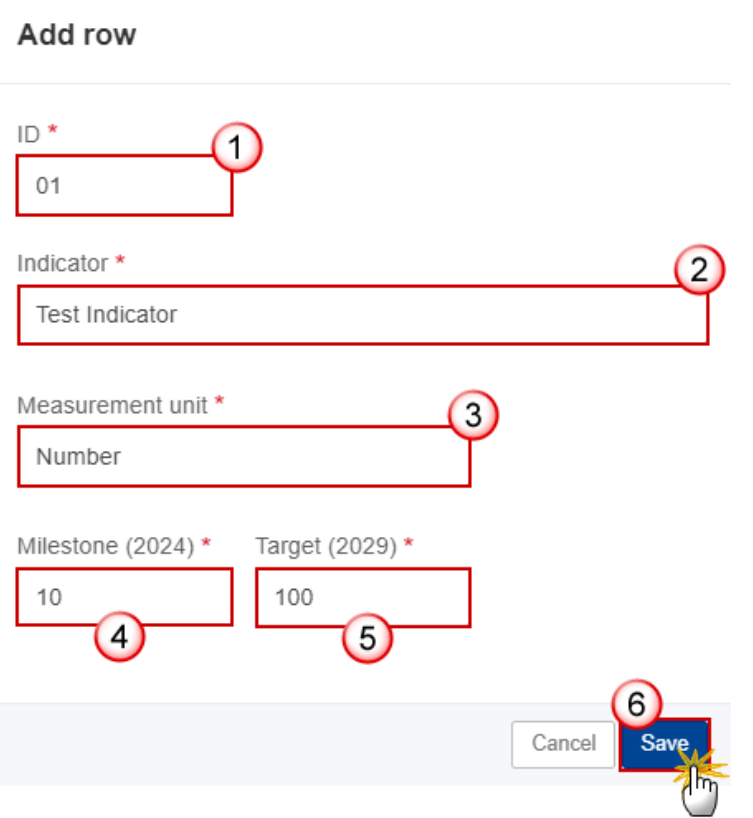

- **2.** Enter or select the following:
- **(1)** Enter the *ID*.

The Indicator ID must be different from the Common and Reserved Indicators for IJG.

- **(2)** Enter the *Indicator* name.
- **(3)** Enter the*Measurement unit*.
- **(4)** Enter the *Milestone (2024)*.
- **(5)** Enter the *Target (2029)*.
- **(6)** Click on **SAVE** to save the information.

## <span id="page-24-0"></span>*Table 2 Result indicators*

- Clicking on the A<sub>DD</sub> button  $\boxed{+$  Add will open a pop-up window allowing you to add a new Result indicator.
- Selecting a Result indicator row and clicking on the **EDIT** icon *inity* ill allow you to modify the Result indicator information.
- Selecting a Result indicator row and clicking on the DELETE icon **E** will allow you to delete the Result indicator.
- **1.** Click on the A<sub></sub><sup>DD</sup> button to add a new result indicator:

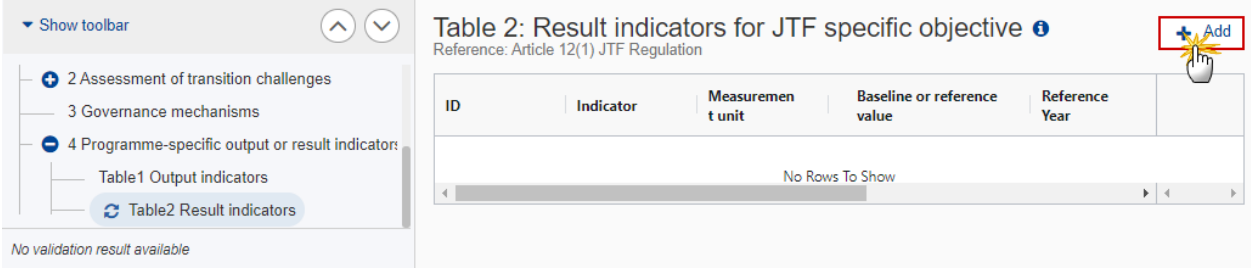

#### The edit details form appears:

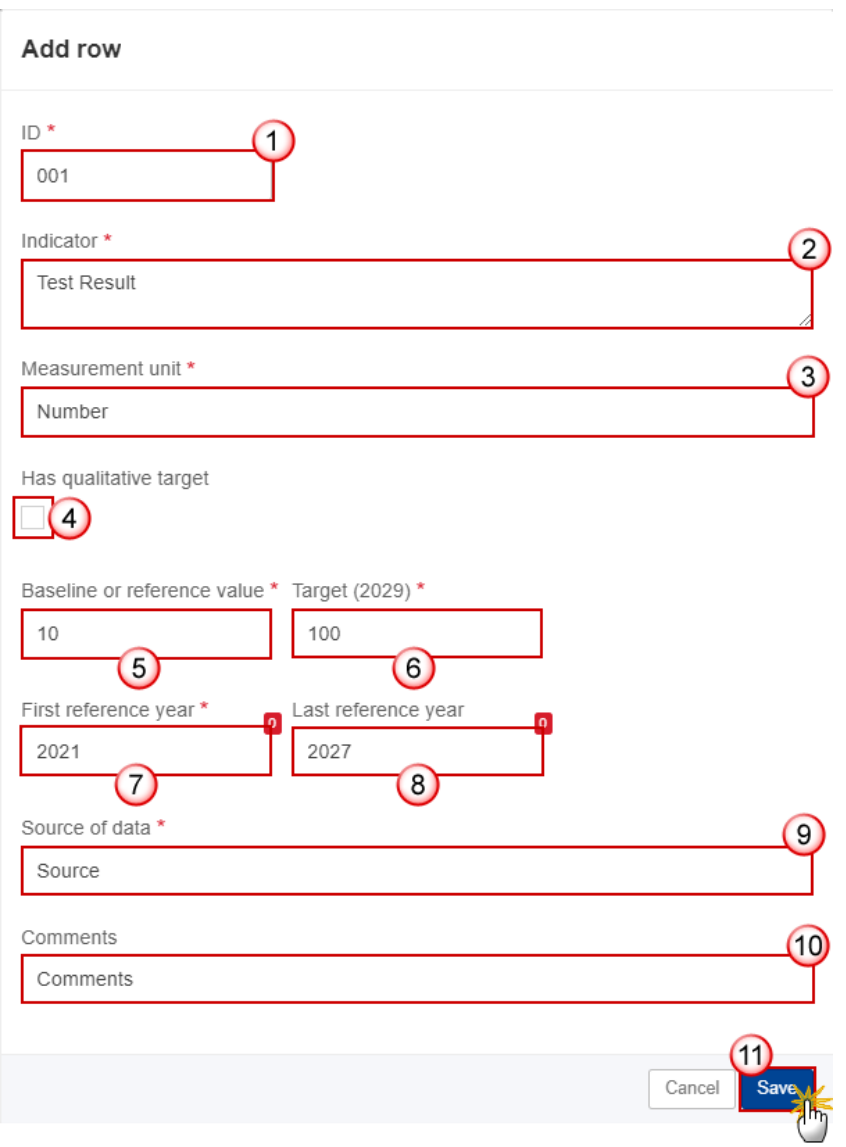

**2.** Enter or select the following:

**(1)** Enter the *ID*.

The Indicator ID must be different from the Common and Reserved Indicators for IJG.

- **(2)** Enter the *Indicator* name.
- **(3)** Enter the *Measurement unit*.
- **(4)** Check the box if the indicator*Has qualitative target*.

When the Indicator has a qualitative target, a Field for the Baseline value and the Target value will be foreseen and stored as "qualitativeBaseline" and "qualitativeTarget", otherwise a Number field will be foreseen and stored as "baselineValue" and "targetValue".

- **(5)** Enter the *Baseline or reference value*.
- **(6)** Enter the *Target (2029)*.
- **(7)** Enter the *First reference year*.
- **(8)** Enter the *Last reference year*(not mandatory).
- **(9)** Enter the *Source of data*.
- **(10)** Enter any *Comments*(not mandatory).
- **(11)** Click on **SAVE** to save the information.

## <span id="page-26-0"></span>**Validate the TJTP**

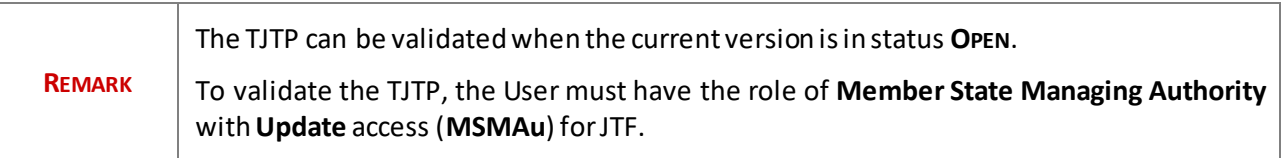

#### **1.** Click on the **VALIDATE** button to validate the TJTP:

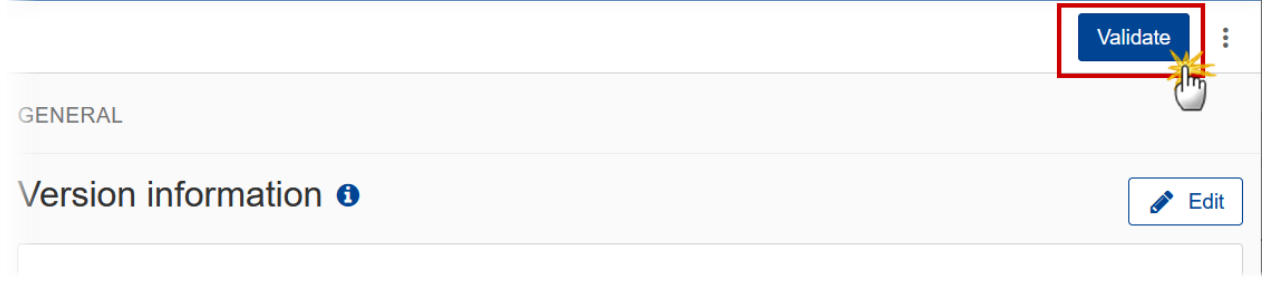

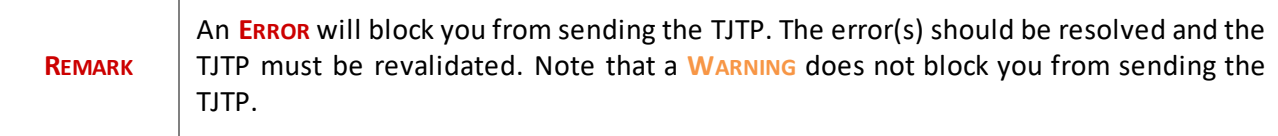

The system validates the following information:

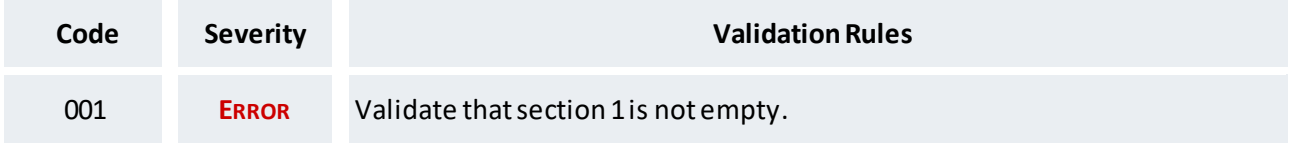

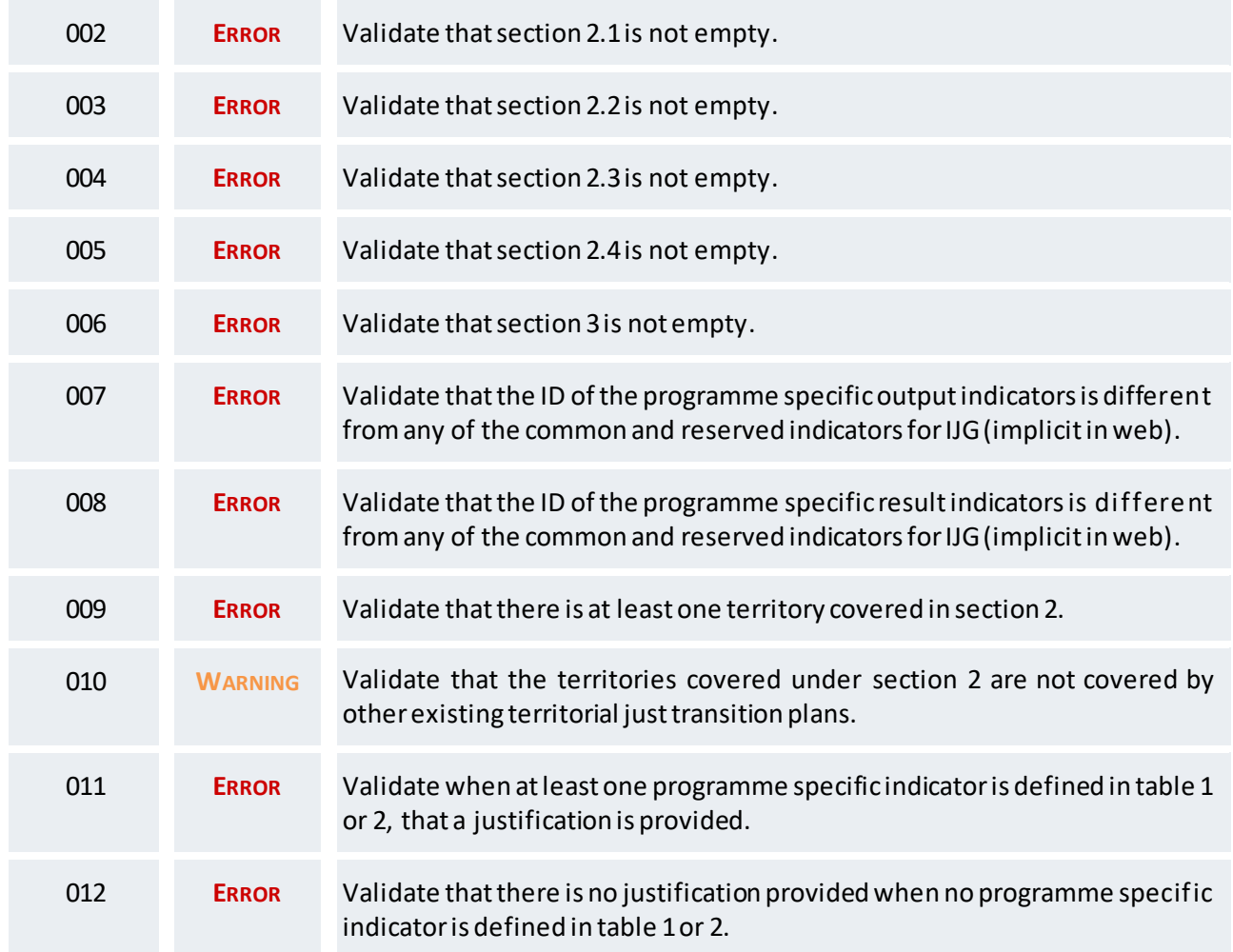

An example of a validation window:

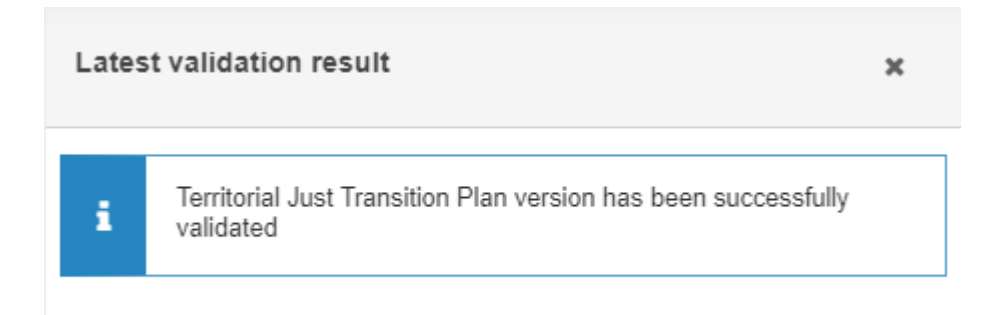

You can check the list of validation results at any time throughout the TJTP:

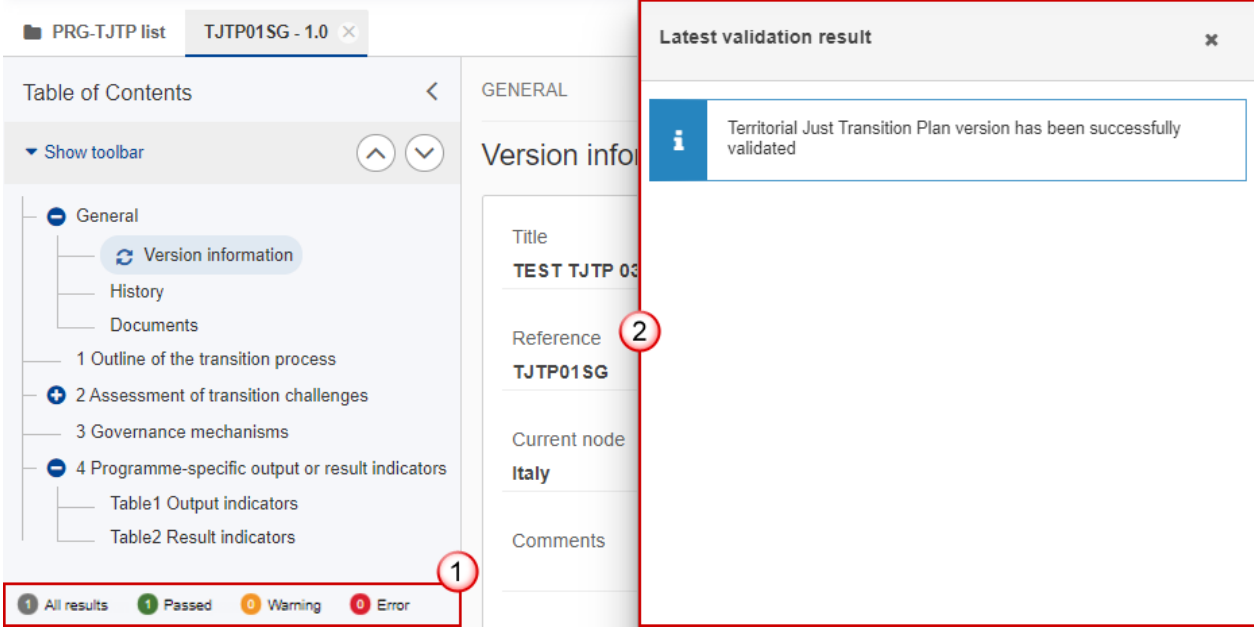

To see the last validation results:

- **(1)** Click on one of the 4 categories: *All results*, *Passed*, *Warning*, *Error*.
- **(2)** The list of latest validation results for the chosen category is displayed.

After all errors have been resolved the status of the TJTP becomes **VALIDATED**.

# <span id="page-28-0"></span>**Mark the TJTP as completed**

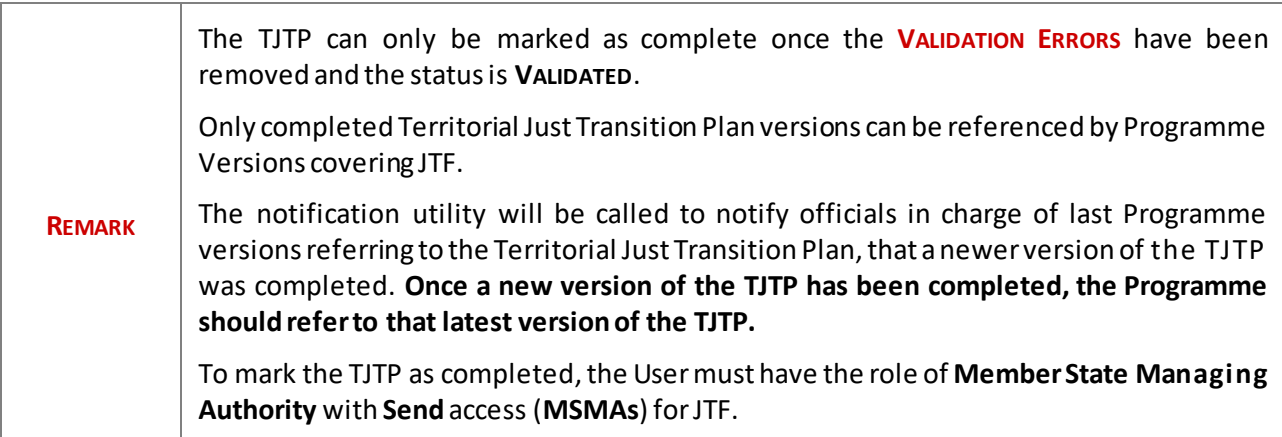

**1.** Click on the **MARK AS COMPLETED** button to mark the TJTP as completed:

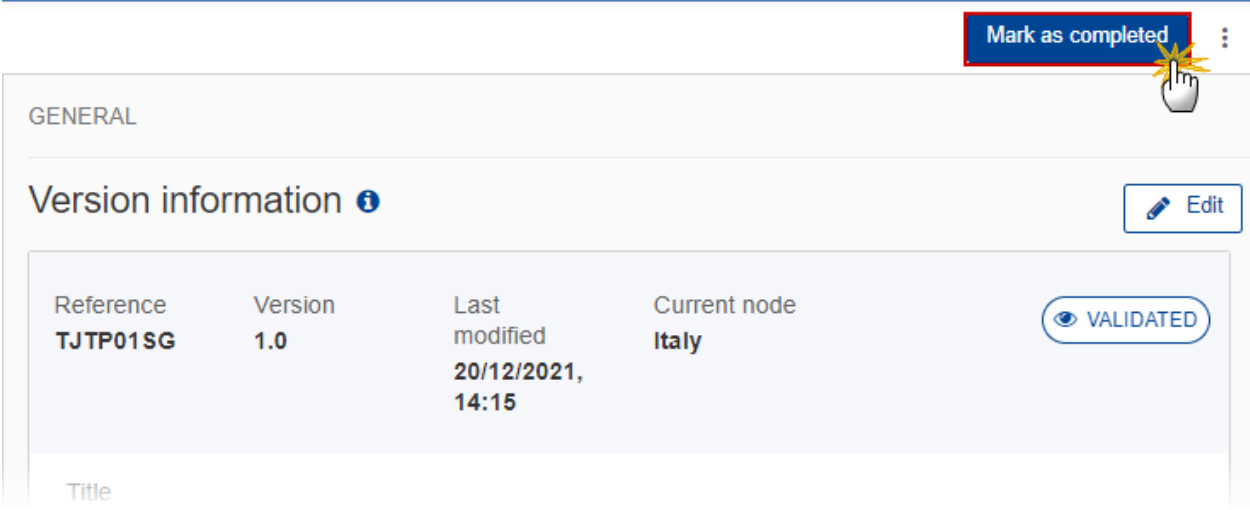

The system will ask you to confirm the action:

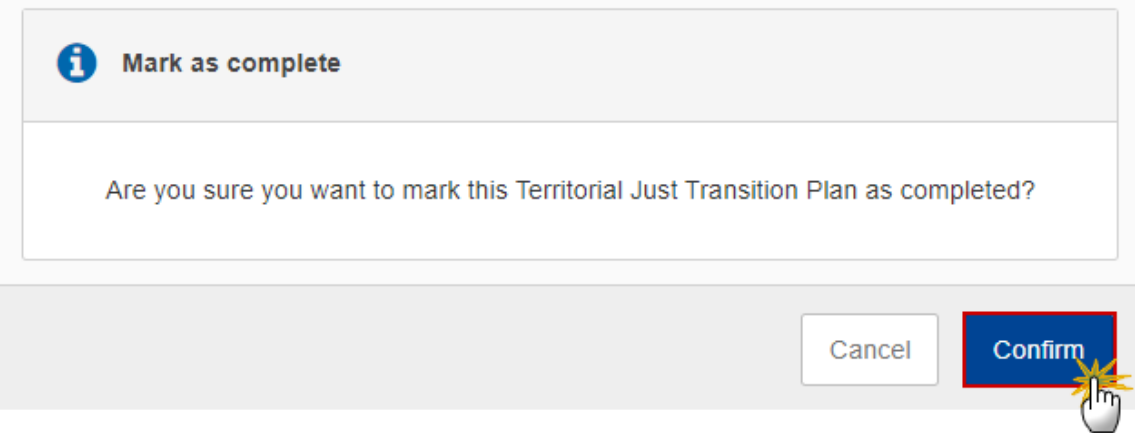

**2.** Click on **CONFIRM** to confirm.

The status of the TJTP is set to **COMPLETED**.

<span id="page-29-0"></span>**Delete the TJTP**

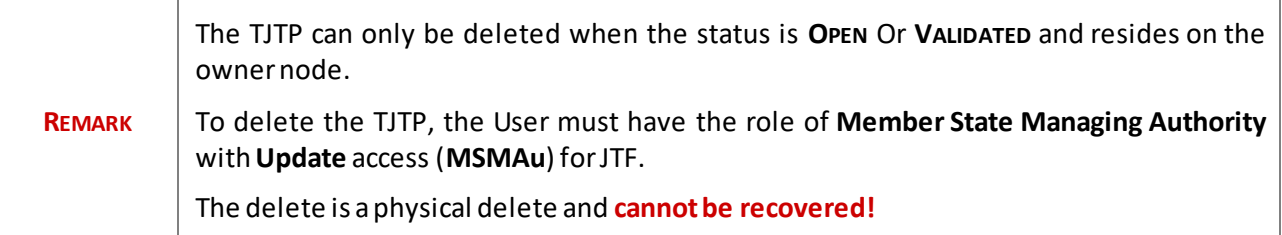

**1.** Click on the **DELETE** button to remove the TJTP from the system:

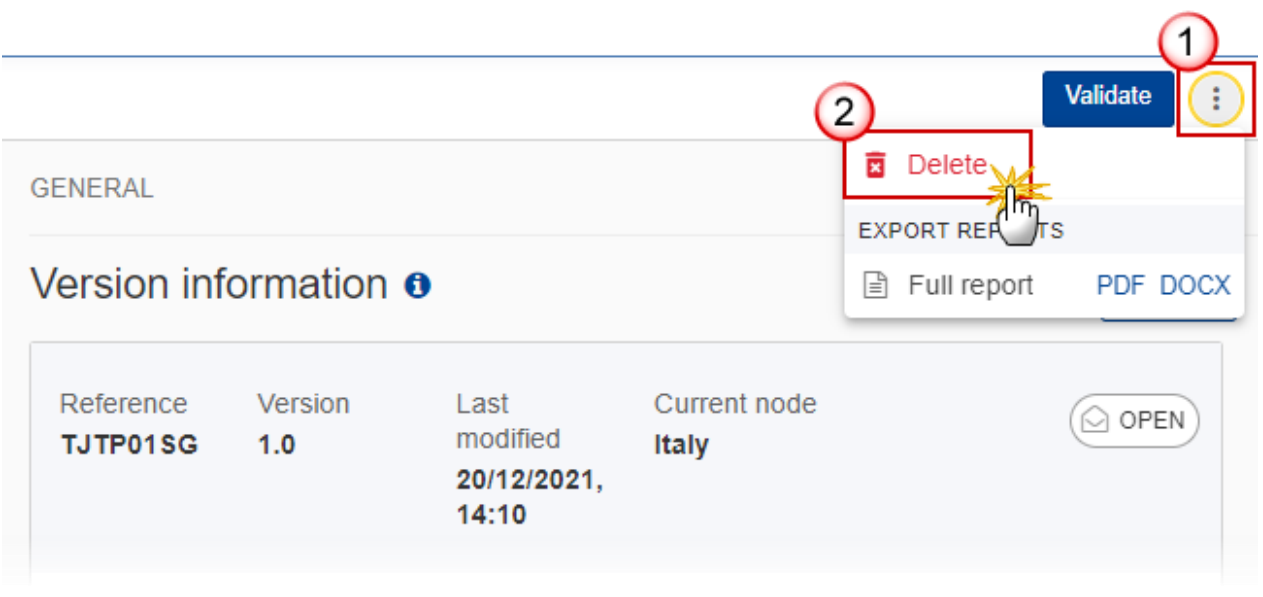

- **1.** Select the following:
- **(1)** Select the icon with 3 vertical dots.
- **(2)** Click on the **DELETE** button to remove the TJTP from the system.

The system will ask you to confirm the delete action:

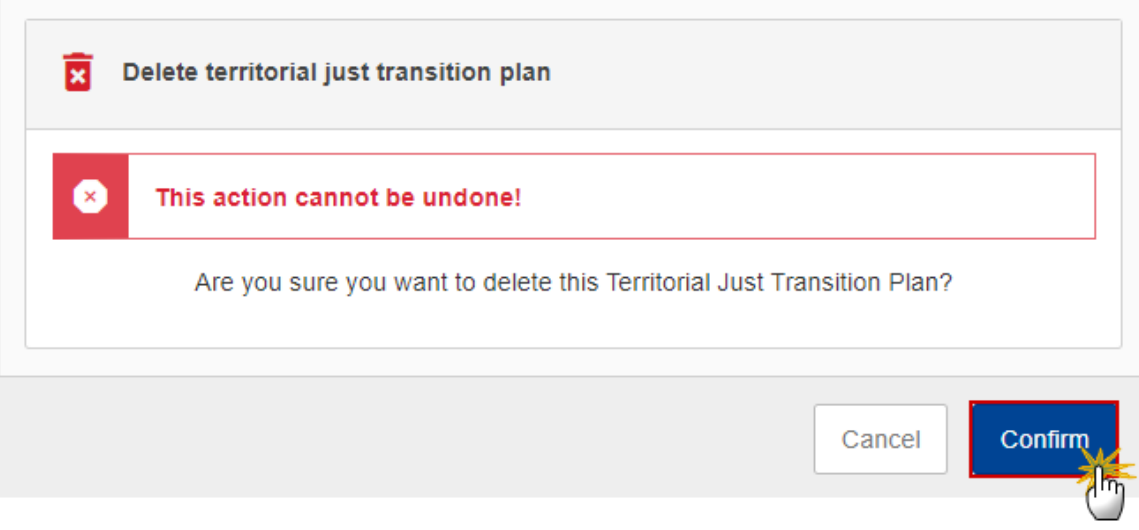

**2.** Click on **CONFIRM** to confirm or click on **CANCEL** to return to the TJTP.

# <span id="page-31-0"></span>**Create a New Version of the TJTP**

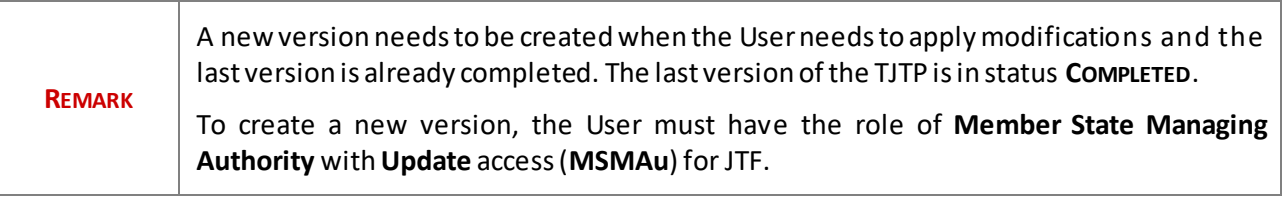

**1.** Enter the current version of the TJTP in status **COMPLETED** and click on the **CREATE** button to create a new version of the TJTP:

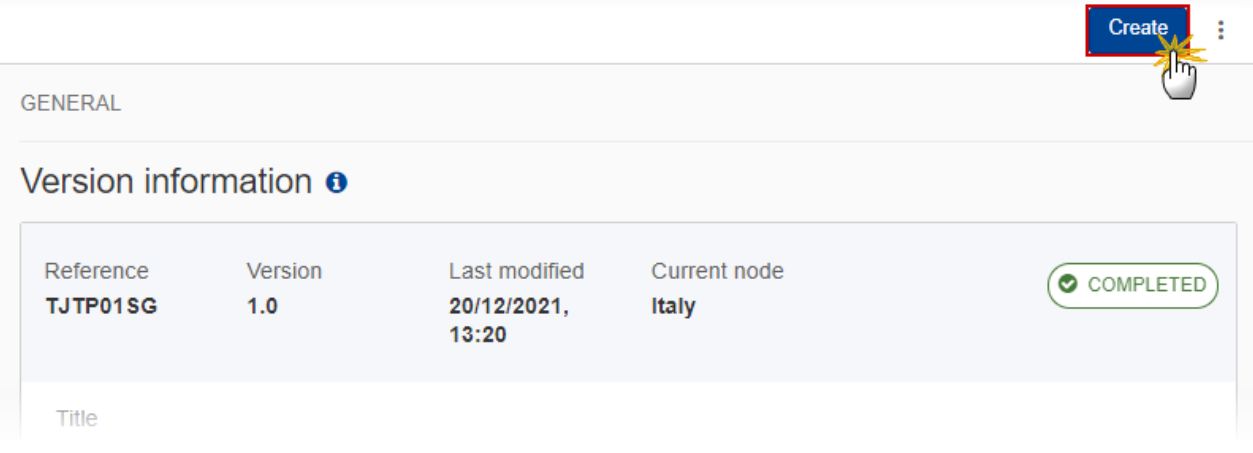

The system will ask you to confirm the creation of a new version:

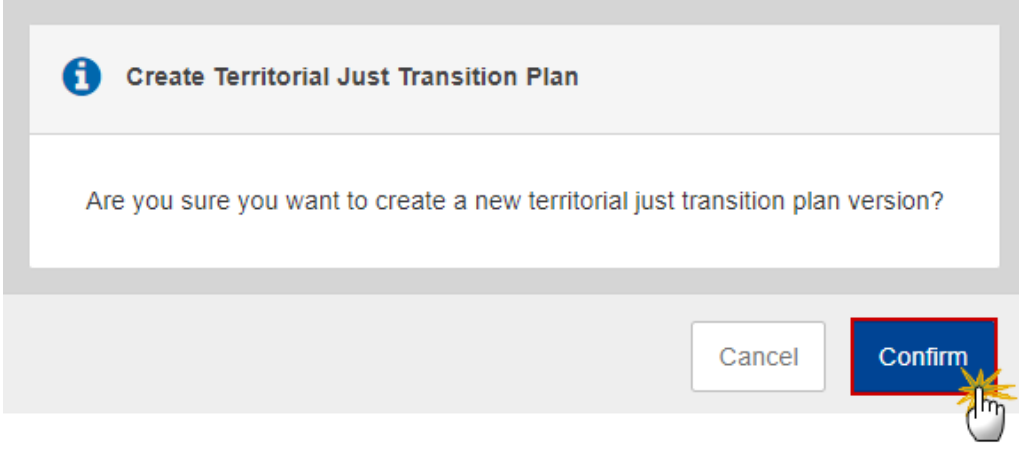

**2.** Click on **CONFIRM** to confirm. Click on **CANCEL** to return to the TJTP.

A new version of the TJTP has been created as a copy of the last version. Its status is set to **OPEN** and the version number is incremented by one.

<span id="page-32-0"></span>**Reopen the TJTP**

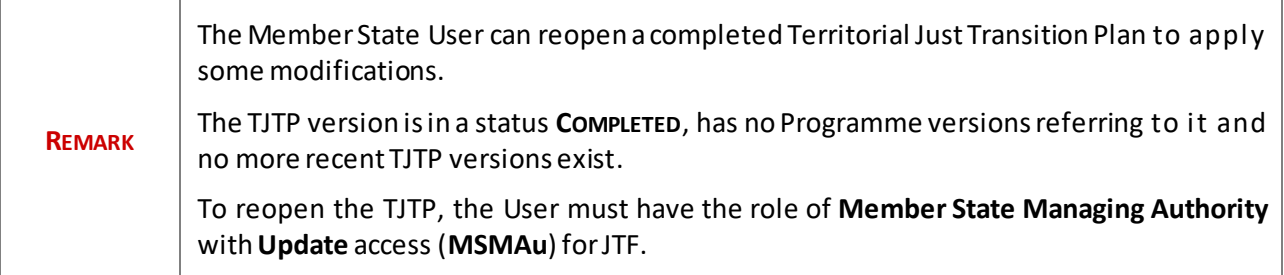

### **1.** Click on the **REOPEN** button to reopen the TJTP:

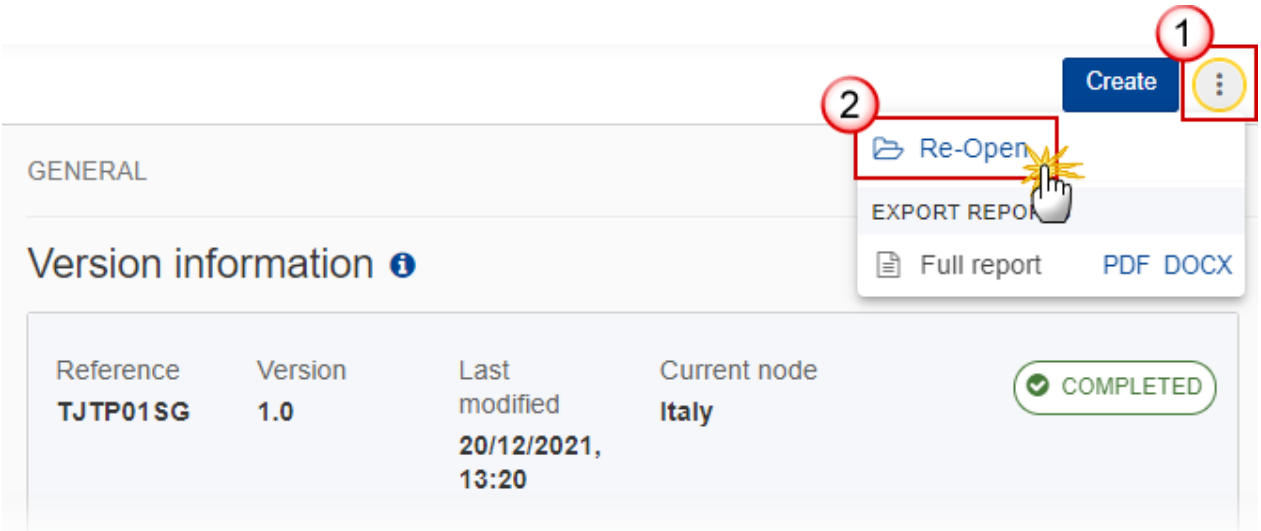

The system will ask you to confirm the reopen action:

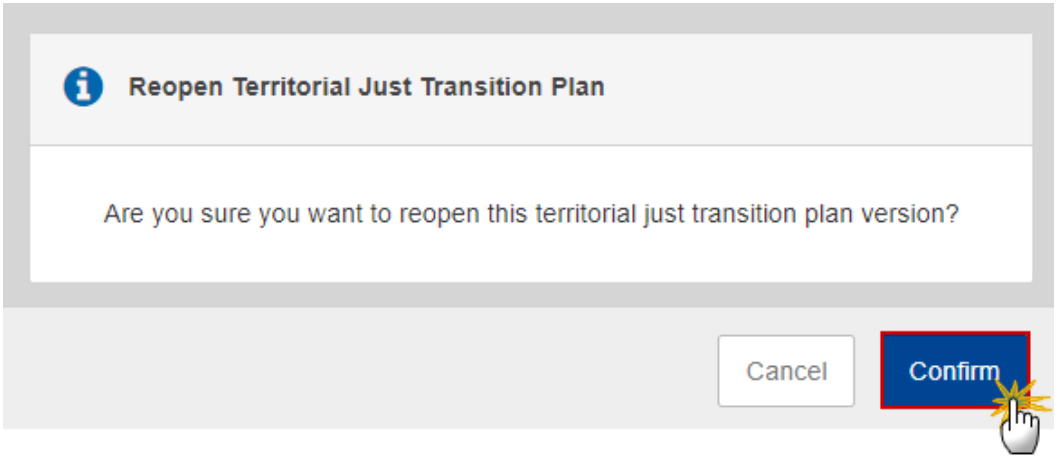

**2.** Click on **YES** to confirm. Click on **NO** to return to the TJTP.

The TJTP has been reopened and its status is set to **OPEN**.